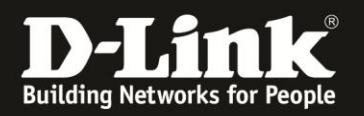

## **Anleitung zur Änderung des Admin-Passwortes**

Für DCM-704

Das Admin-Passwort des DCM-704 ist standardmäßig password. In dieser Anleitung wird beschrieben, wie Sie dieses ändern können.

1. Greifen Sie per Webbrowser auf die Konfiguration des DCM-704 zu. Die Standardadresse ist [http://192.168.0.1](http://192.168.0.1/) .

2. Loggen Sie sich in die Konfiguration des DCM-704 ein.

Als "Benutzername" geben Sie **admin** ein.

Als "Passwort" geben Sie **password** ein. Dies ist das Standardpasswort. Sollten Sie es geändert haben, geben Sie Ihr geändertes Passwort bitte ein.

## Klicken Sie auf **Anmelden**.

 $\mathbf{C}$   $\times$ 

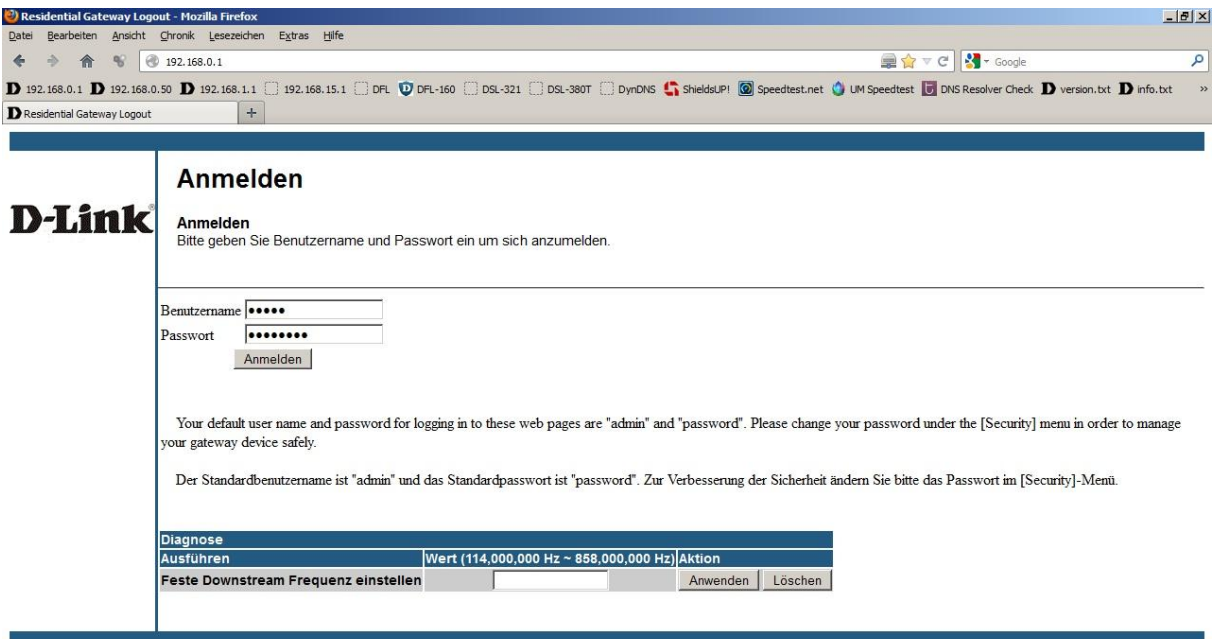

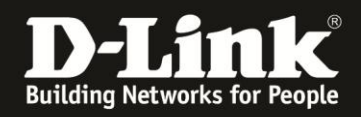

3. Wählen Sie oben das Menü **Status** und links das Menü **Sicherheit** aus.

- Bei **Benutzerkennwort geändert** geben Sie **admin** ein.

- Bei **Neues Kennwort** geben Sie Ihr neues Admin-Passwort ein. Dieses darf maximal acht Stellen haben.

- Wiederholen Sie bei **Neues Kennwort bestätigen** die Eingabe des neuen Admin-Kennworts.

- Bei **Aktuelles Benutzerkennwort** geben Sie das derzeitige ein. Ist das DCM-704 im Auslieferungszustand und Sie haben das Admin-Passwort vorher noch nicht geändert, geben Sie hier **password** ein.

Klicken Sie auf **Anwenden** um die Einstellungen zu übernehmen.

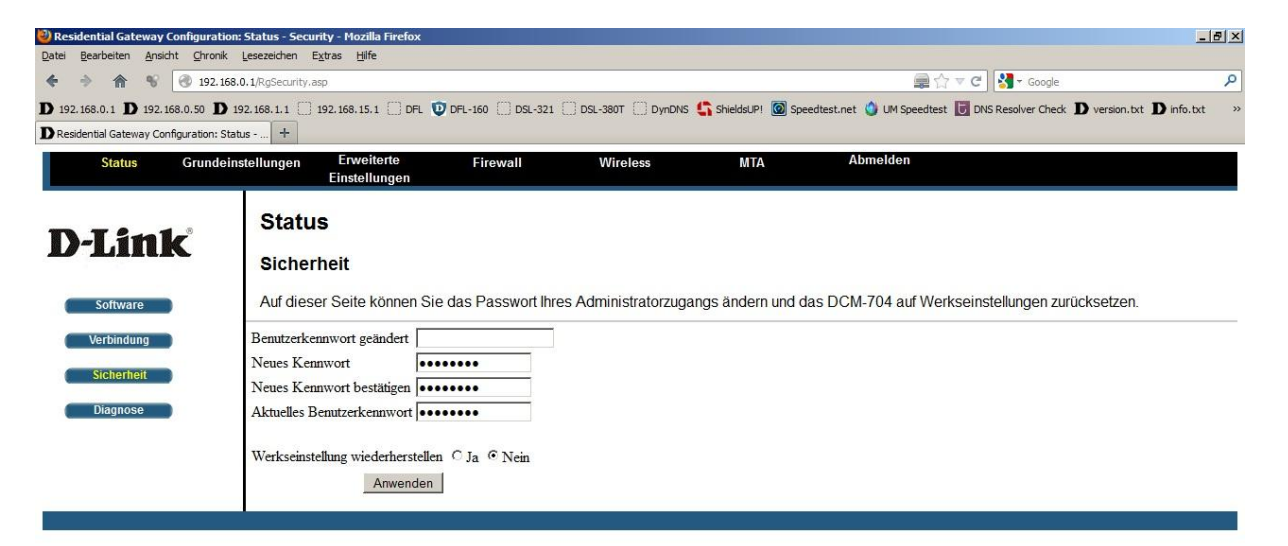

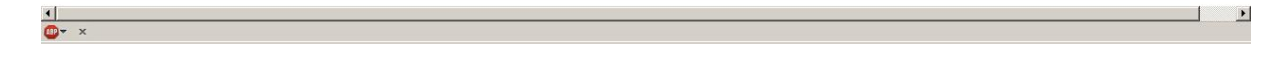